# **Computerized Patient Record System Version 31b**

**Deployment, Installation, Back Out and Rollback Guide CPRS Version 31b Patches**

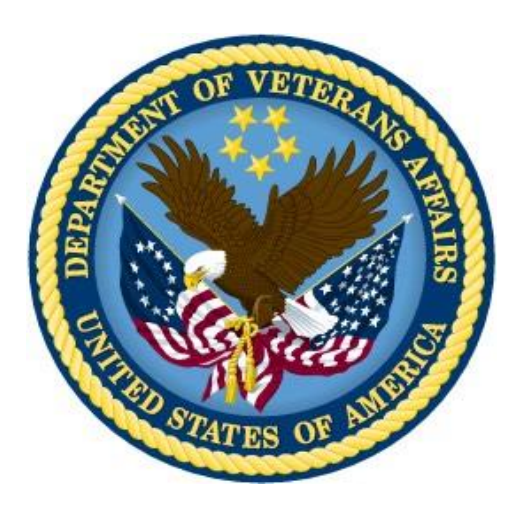

**August 2020** 

**Department of Veterans Affairs Office of Information & Technology (OI&T) Enterprise Program Management Office (EPMO)**

**This page left intentionally blank.**

## **Revision History**

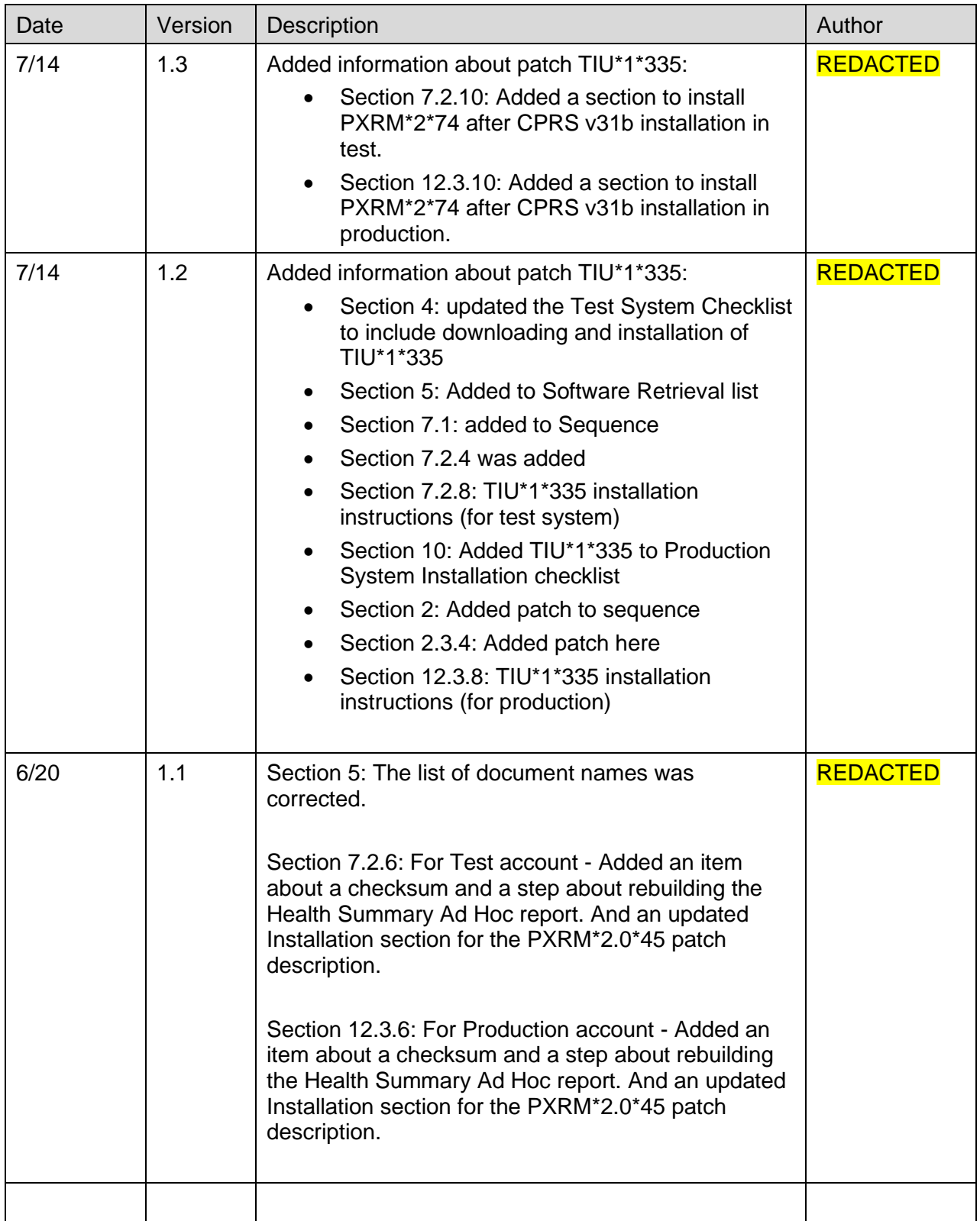

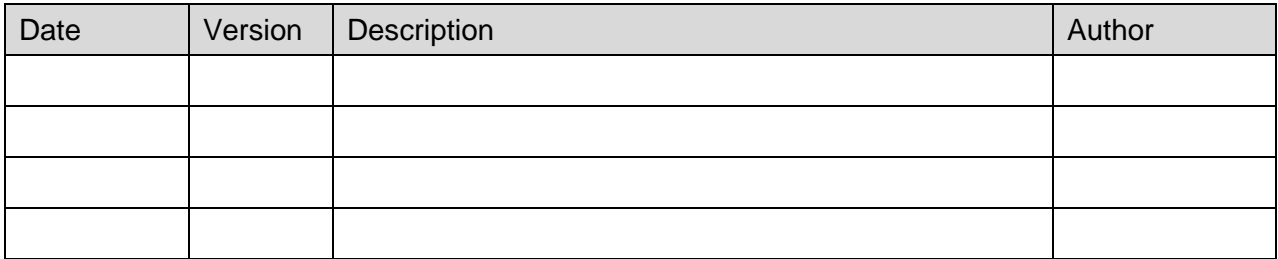

## **Table of Contents**

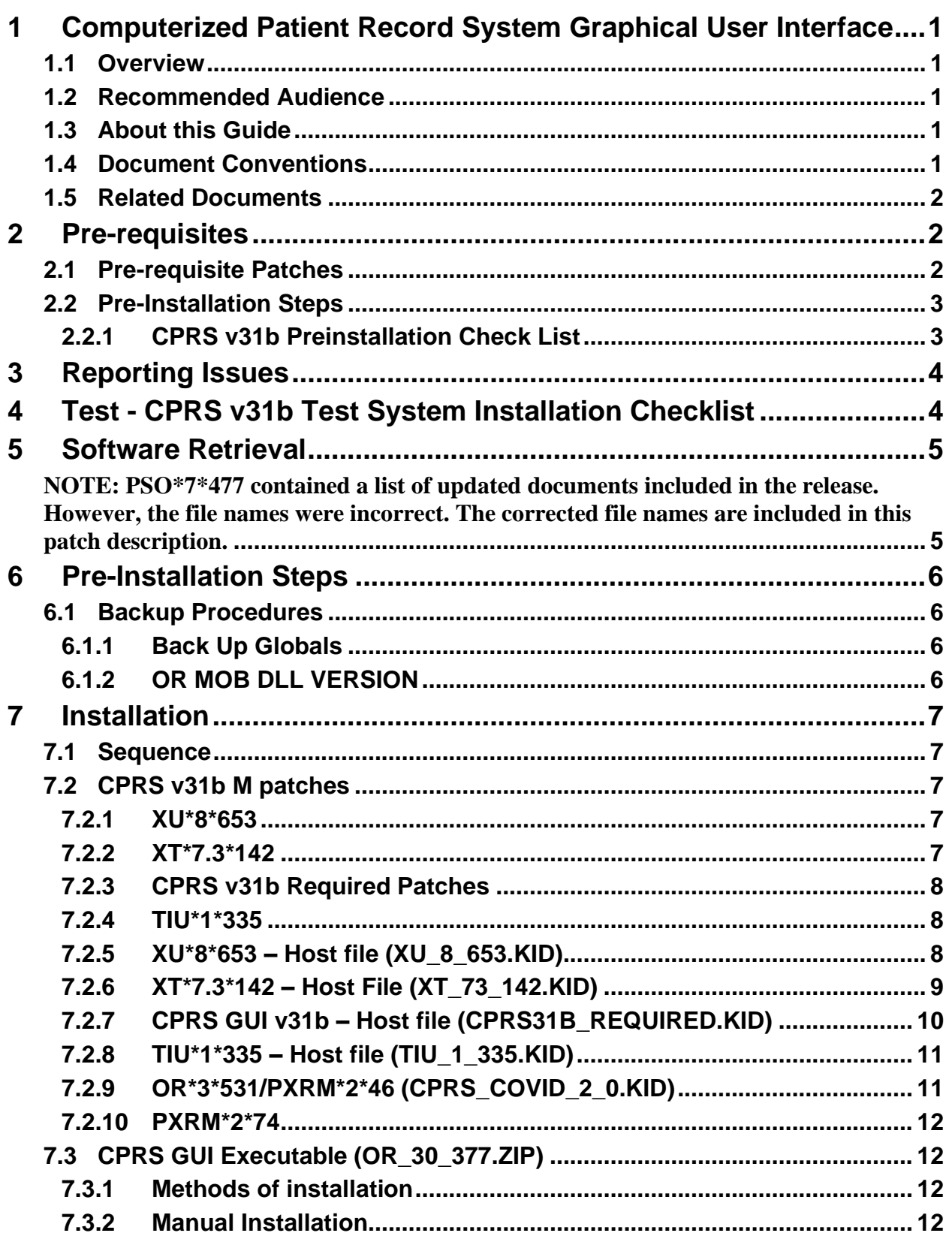

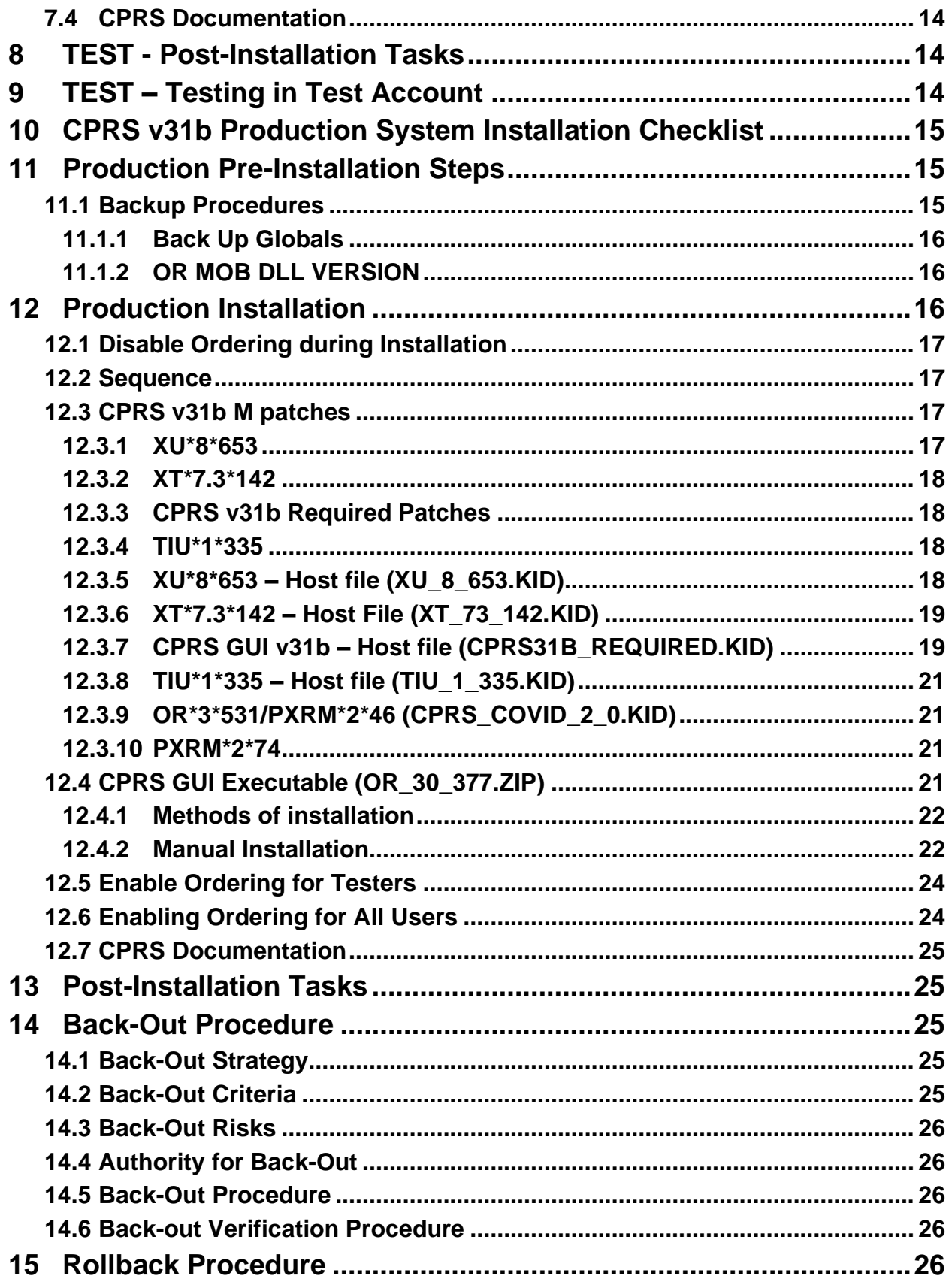

# <span id="page-7-0"></span>**1 Computerized Patient Record System Graphical User Interface**

## <span id="page-7-1"></span>**1.1 Overview**

The Computerized Patient Record System (CPRS) is a Veterans Health Information Systems and Technology Architecture (VistA) suite of application packages. CPRS enables you to enter, review, and continuously update information connected with a patient. With CPRS, you can order lab tests, medications, diets, radiology tests and procedures, record a patient's allergies or adverse reactions to medications, request and track consults, enter progress notes, diagnoses, and treatments for each encounter, and enter discharge summaries. In addition, CPRS supports clinical decision-making and enables you to review and analyze patient data.

## <span id="page-7-2"></span>**1.2 Recommended Audience**

This guide provides information specifically for Department of Veterans Affairs Medical Center (VAMC) Information Resource Management (IRM) staff.

## <span id="page-7-3"></span>**1.3 About this Guide**

This installation guide provides instructions for:

- Installing application components that run on M servers at VAMC facilities
- Installing Windows executable programs on workstations or application servers at VAMC facilities
- Performing post-installation tasks—including configuration tasks—that require knowledge of the underlying VistA system

This guide has a section for installing into a site's test system and then later for installing into a production account. The steps are basically the same, with a few minor exceptions.

- In test, users do not need to be prevented from ordering, but that is a site choice.
- Software need only be downloaded once.

## <span id="page-7-4"></span>**1.4 Document Conventions**

Examples of VistA "Roll and Scroll" interface actions will be shown in a box such as this:

```
Select OPTION NAME: XPAR EDIT PARAMETER Edit Parameter Values
Edit Parameter Values
```
Emphasis of important points may be displayed in this manner:

**Note:** This is an important point and must not be omitted.

Call-outs may be used to draw attention to part of a block of text or a table without disrupting the flow of the block or table. For example:

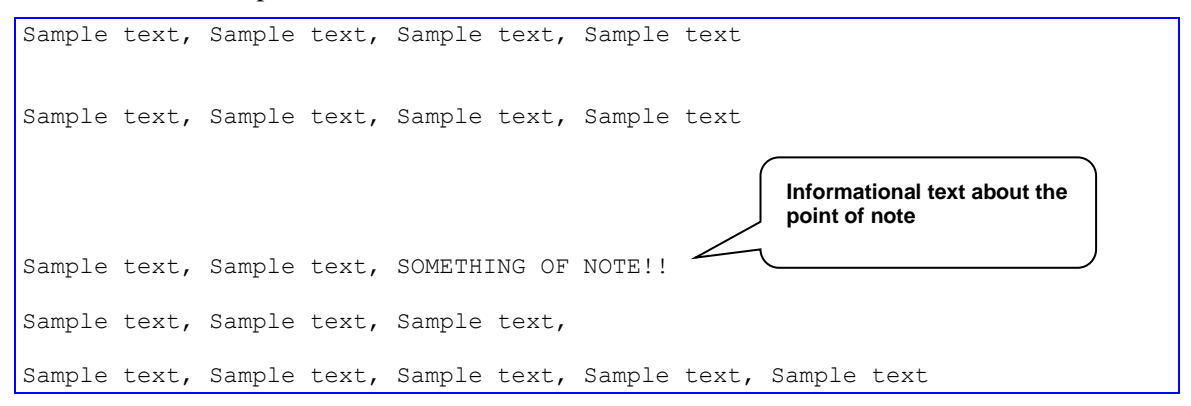

## <span id="page-8-0"></span>**1.5 Related Documents**

The following documents, in addition to this document, will be available on the VA Software Document Library (VDL) when the patch is released:

[CPRS on the VDL](http://www.va.gov/vdl/application.asp?appid=61)

- *CPRS User Guide: GUI Version*
- *CPRS Technical Manual*
- *CPRS Technical Manual: GUI Version*
- *CPRS v31b Release Notes*
- *CPRS v31b Deployment, Installation, Back Out and Roll Back Guide*
- *CPRS v31b Set Up and Configuration Guide*

# <span id="page-8-1"></span>**2 Pre-requisites**

Before beginning the processes described in this document the tasks outlined in this section must be completed.

## <span id="page-8-2"></span>**2.1 Pre-requisite Patches**

CPRS v31b expects a fully patched VistA system.

In addition, please check your system for the following:

- Clinical Reminders Update 16 Mammogram Screening Update. The Install Guide for this update [is located on the VA Document Library \(VDL\).](https://www.va.gov/vdl/documents/Clinical/CPRS-Clinical_Reminders/update_2_0_16_ig.pdf) **Note:** A Clinical Application Coordinator (CAC) should verify that this is installed on the site's system.
- Clinical Reminders Update 54 Teratogenic Medications Update 4. The Install Guide for this update [is located on the VDL.](https://www.va.gov/vdl/documents/Clinical/CPRS-Clinical_Reminders/update_2_0_54_ig.pdf)

**Note:** A Clinical Application Coordinator (CAC) should verify that this is installed on the site's system.

# <span id="page-9-0"></span>**2.2 Pre-Installation Steps**

 $\mathsf{r}$ 

The following steps need to be taken prior to installing the CPRS v31b items.

## <span id="page-9-1"></span>**2.2.1 CPRS v31b Preinstallation Check List**

This check list will help sites prepare for installation of CPRS v31b. Tasks on the list include communication items, coordination with groups that must take place, and other tasks that must be accomplished for a successful installation.

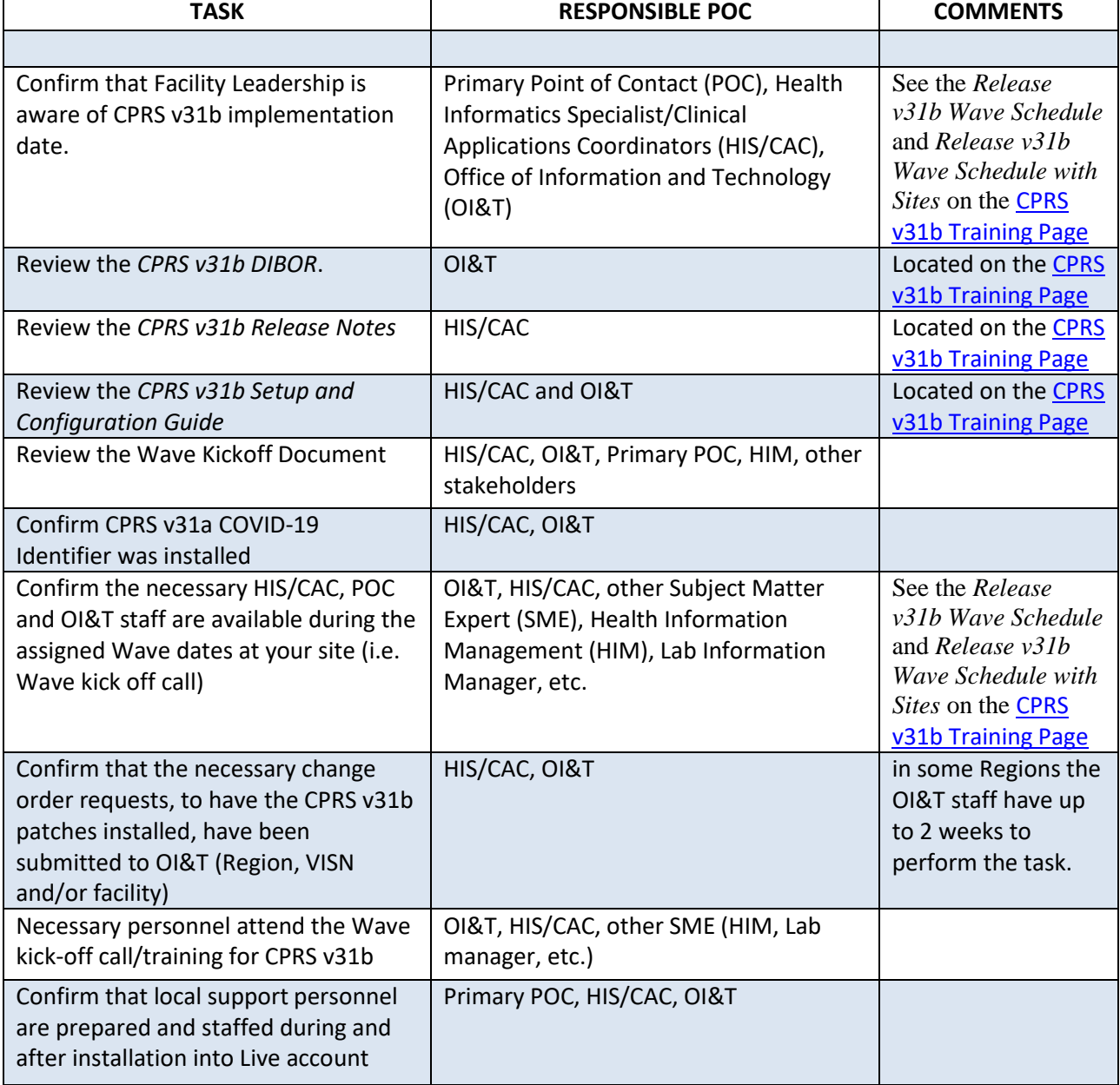

### **CPRS V31B READINESS CHECKLIST**

┱

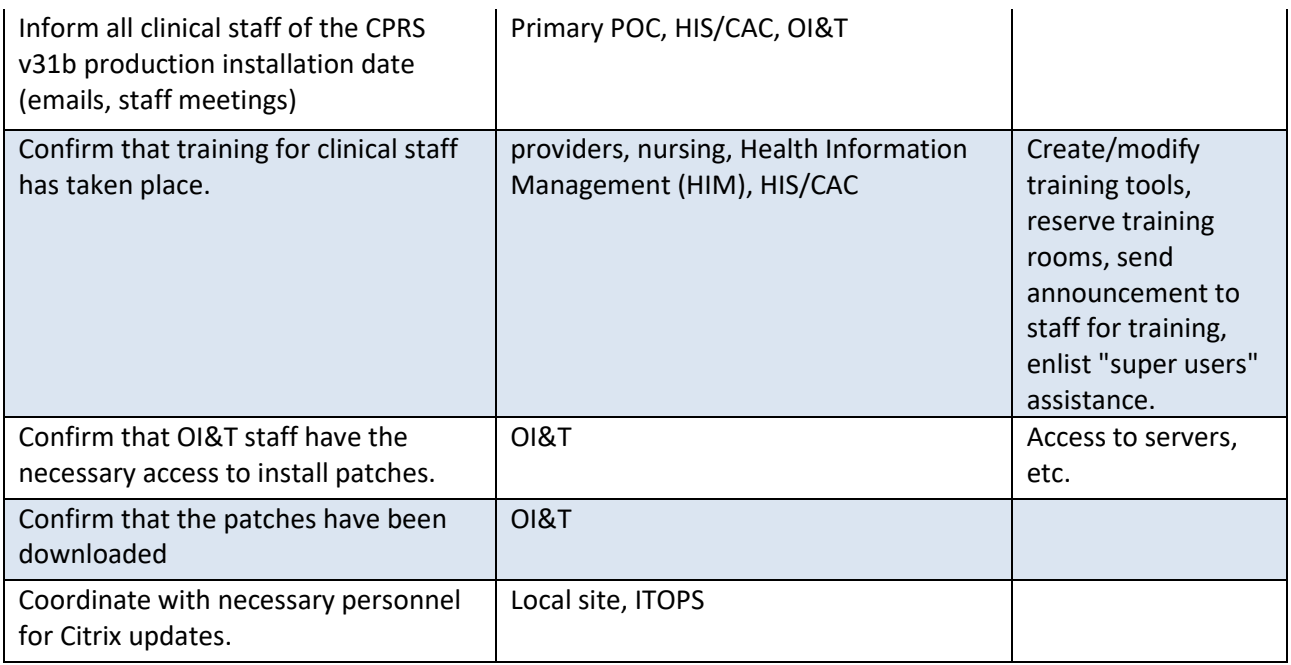

# <span id="page-10-0"></span>**3 Reporting Issues**

To report issues with CPRS v31b, please enter a ticket with the National Help Desk.

# <span id="page-10-1"></span>**4 Test - CPRS v31b Test System Installation Checklist**

The following activities should be completed in order.

#### **Table 1 Installation Checklist**

<span id="page-10-2"></span>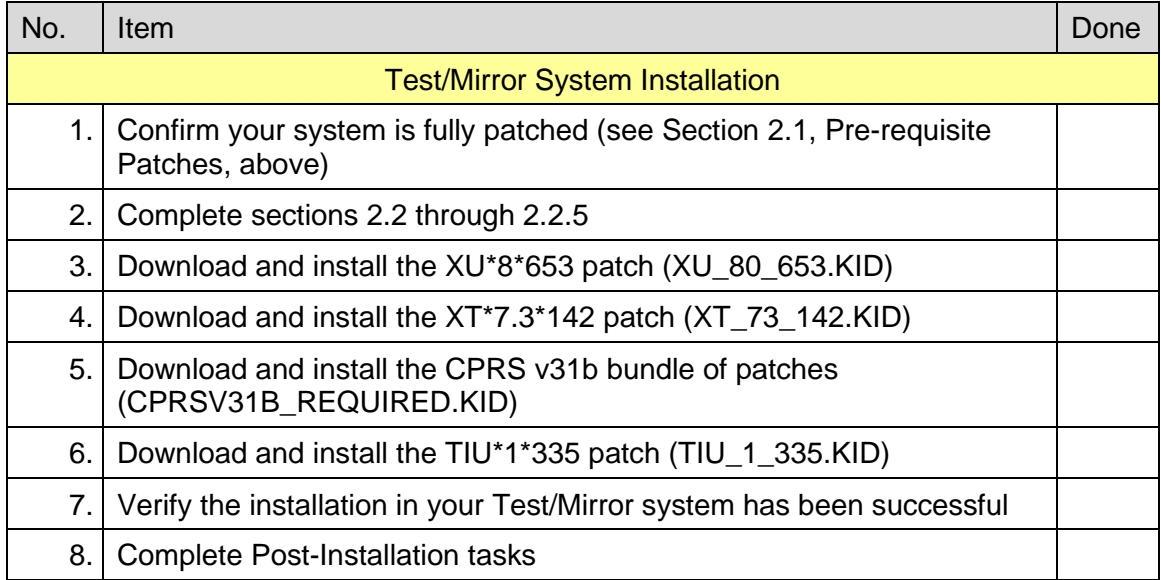

# <span id="page-11-0"></span>**5 Software Retrieval**

These patches may be sent as mailman messages or host files. The table below will show in what form the patch will be distributed. The necessary files are:

#### **Table 1 CPRS v31b files**

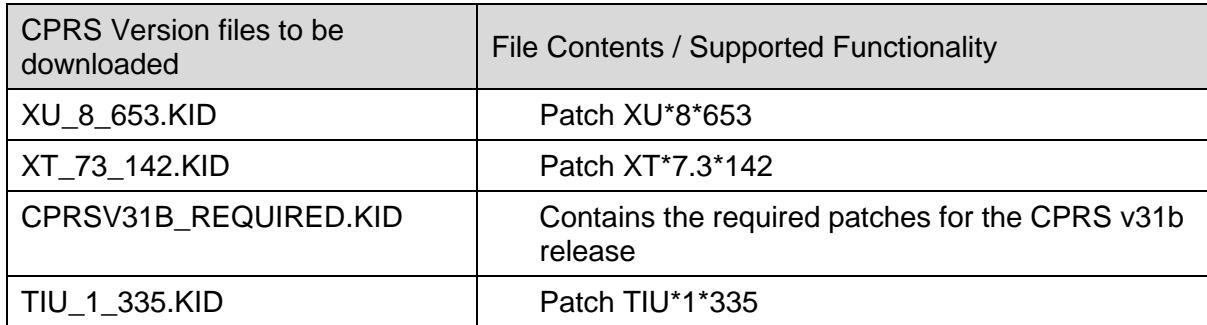

**NOTE:** The login details to access the software will be sent to the site installers in Outlook via an encrypted email message.

<span id="page-11-1"></span>**NOTE:** PSO\*7\*477 contained a list of updated documents included in the release. However, the file names were incorrect. The corrected file names are included in this patch description.

Corrected file names:

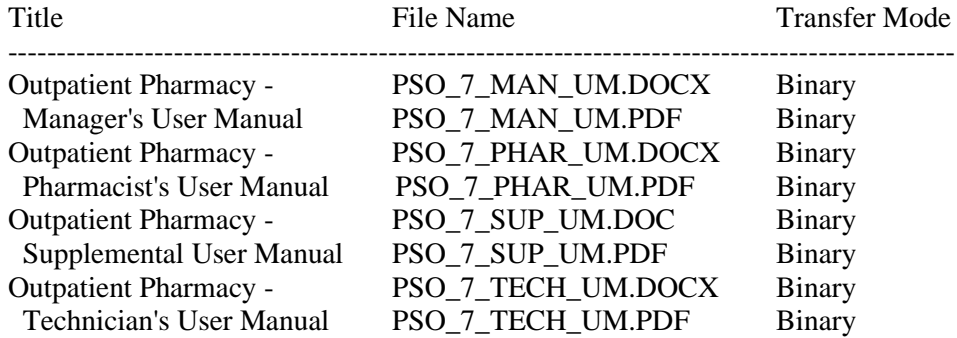

**NOTE**: OR\*3\*377 contained a list of updated documents as well as source files distributed. Three of those names were changed and the patch description wasn't updated.

The corrected names are below:

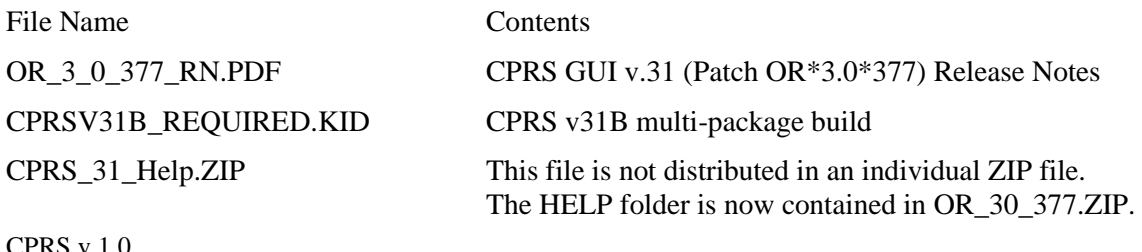

# <span id="page-12-0"></span>**6 Pre-Installation Steps**

Before this installation proceeds several steps need to be accomplished. Many of these steps need be done by Clinical Application Coordinators (CAC), Information Technology Operations and Support (ITOPS), and other groups. Once those set up items are completed, installation can proceed.

Instructions for these items are detailed in the *CPRS Set Up and Configuration Guide*.

### <span id="page-12-1"></span>**6.1 Backup Procedures**

These steps are taken in case the patch needs to be backed out.

### <span id="page-12-2"></span>**6.1.1 Back Up Globals**

Backup each global below: **Note: Make sure to backup each global to its own file.**

- $^{\circ}$   $^{\circ}$ PXD(801.1,
- $\bullet$   $\triangle$ PXD(801,
- **APXRMD(801.41,**
- $^{\circ}$   $^{\circ}$ PXD(811.9,
- $^{\circ}$   $\text{PXRMD}(811.5,$
- $\bullet$   $\triangle$ PXRMD(811.4,
- $^{\circ}$   $^{\circ}$ PXD(811.2,
- **APXRMD(801.42,**
- $\bullet$   $\triangle$ PXRM(810.4,
- $^{\circ}$  ORD(101.41,
- $^{\circ}$  TIU(8925.1,
- $\bullet$   $\wedge$ WV(790,
- $^{\circ}$  WV(790.05,

### <span id="page-12-3"></span>**6.1.2 OR MOB DLL VERSION**

For the **OR MOB DLL VERSION** parameter, find the value of PKG portion of the parameter and make a note of that value by following the steps below:

```
Select General Parameter Tools <TEST ACCOUNT> Option: LV List Values for a 
Selected Parameter
Select PARAMETER DEFINITION NAME: OR MOB DLL
    1 OR MOB DLL NAME CPRS Med Order Button DLL file name
     2 OR MOB DLL VERSION CPRS Med Order Button DLL version check
CHOOSE 1-2: 2 OR MOB DLL VERSION CPRS Med Order Button DLL version check
```
# <span id="page-13-0"></span>**7 Installation**

This section gives instructions for installing CPRS v31b. Sites should disable ordering, install the patches, distribute the GUI, re-enable ordering for testers, re-enable ordering for all users.

## <span id="page-13-1"></span>**7.1 Sequence**

For CPRS to function correctly, it is necessary that some patches be installed immediately prior to the installation of CPRS Patches. These will be distributed with the CPRS Patches (see

[Software Retrieval, above\)](#page-10-2), and they should be installed in the order listed below.

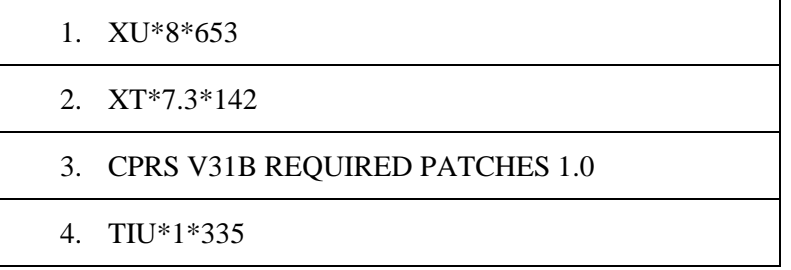

## <span id="page-13-2"></span>**7.2 CPRS v31b M patches**

These patches are the actual patches released by this effort.

### <span id="page-13-3"></span>**7.2.1 XU\*8\*653**

Patch XU\*8\*653 is distributed in a host file separate from the CPRS v31b required bundle. This patch must be installed along with the CPRS v31b required bundle.

1. XU\*8\*653

### <span id="page-13-4"></span>**7.2.2 XT\*7.3\*142**

Patch XT\*7.3\*142 is distributed in a host file separate from the CPRS v31b required bundle. This patch must be installed along with the CPRS v31b required bundle.

1. XT\*7.3\*142

### <span id="page-14-0"></span>**7.2.3 CPRS v31b Required Patches**

The following list of patches are part of the CPRS V31b Required bundle. There is no need to install them individually.

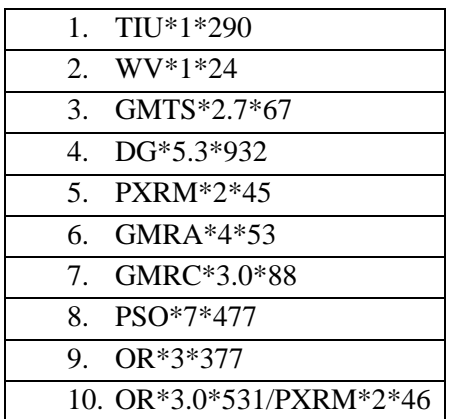

### <span id="page-14-1"></span>**7.2.4 TIU\*1\*335**

Patch TIU\*1\*335 is distributed in a host file separate from the CPRS v31b required bundle. This patch must be installed along with the CPRS v31b required bundle.

1. TIU\*1\*335

### <span id="page-14-2"></span>**7.2.5 XU\*8\*653 – Host file (XU\_8\_653.KID)**

\*\*NOTE – do not queue the install.

Users must not be on the system during the installation. This patch should be loaded during nonpeak hours to minimize disruption to users. Installation should take less than 10 minutes.

- 1. Load the host file using the "Load a Distribution" option on the VistA XPD INSTALLATION **MENU** 
	- a. Choose to run the Environmental Check option when loading the distribution and ensure there are no errors to handle before proceeding.
	- b. Note that after loading the distribution you are directed to use the name "XU\*8.0\*653" when taking the install action.
- 2. Optionally execute the "Verify Checksums" option on the same menu
- 3. Optionally backup the install by using the "Backup a Transport Global" option on the same menu
- 4. Install the patch by executing the "Install Package(s)" option.
	- a. For this option at the "INSTALL NAME:" prompt you will need to use the name " $XU^*8.0*653$ " as noted in 1.b above
- 5. When prompted 'Want KIDS to Rebuild Menu Trees Upon Completion of Install? NO//', answer NO.
- 6. When prompted 'Want KIDS to INHIBIT LOGONs during the install? NO//', answer NO.
- 7. When prompted 'Want to DISABLE Scheduled Options, Menu Options, and Protocols? NO//', answer NO.

### <span id="page-15-0"></span>**7.2.6 XT\*7.3\*142 – Host File (XT\_73\_142.KID)**

\*\*NOTE – do not queue the install.

Users must not be on the system during the installation. This patch should be loaded during nonpeak hours to minimize disruption to users. Installation should take less than 10 minutes.

- 1. Load the host file using the "Load a Distribution" option on the VistA XPD INSTALLATION **MENU** 
	- a. Choose to run the Environmental Check option when loading the distribution and ensure there are no errors to handle before proceeding.
	- b. Note that after loading the distribution you are directed to use the name " $XT*7.3*142"$ when taking the install action.
- 2. Optionally execute the "Verify Checksums" option on the same menu
- 3. Optionally backup the install by using the "Backup a Transport Global" option on the same menu
- 4. Install the patch by executing the "Install Package(s)" option.
	- a. For this option at the "INSTALL NAME:" prompt you will need to use the name " $XT*7.3*142"$  as noted in 1.b above
- 5. When prompted 'Want KIDS to Rebuild Menu Trees Upon Completion of Install? NO//', answer NO.
- 6. When prompted 'Want KIDS to INHIBIT LOGONs during the install? NO//', answer NO.
- 7. When prompted 'Want to DISABLE Scheduled Options, Menu Options, and Protocols? NO//', answer NO.

### <span id="page-16-0"></span>**7.2.7 CPRS GUI v31b – Host file (CPRS31B\_REQUIRED.KID)**

All the patches listed in section 7.1.3 are part of a single host file for CPRS v31b.

\*\*NOTE – do not queue the install.

Users must not be on the system during the installation. This patch should be loaded during nonpeak hours to minimize disruption to users. Installation should take less than 10 minutes.

- 1. Load the host file using the "Load a Distribution" option on the VistA XPD INSTALLATION MENU.
	- a. Choose to run the Environmental Check option when loading the distribution and ensure there are no errors to handle before proceeding.
	- b. Note that after loading the distribution you are directed to use the name "CPRS V31B REQUIRED PATCHES 1.0" when taking the install action.
- 2. Optionally execute the "Verify Checksums" option on the same menu.

**NOTE**: In the OR\*3\*377 patch description, the after-patch checksum for ORY377 was incorrect. The patch description expected value is 43125694. The actual value should be 43196520.

- 3. Optionally backup the install by using the "Backup a Transport Global" option on the same menu
- 4. Install the bundle of patches by executing the "Install Package(s)" option.
	- a. For this option at the "INSTALL NAME:" prompt, you will need to use the name "CPRS V31B REQUIRED PATCHES 1.0" as noted in 1.b above.
- 5. When prompted 'When rebuilding the Health Summary Adhoc Report, do you want to include disabled components?', answer either YES or NO as appropriate for your site. **Note**: If your site has any components that are temporarily disabled (rather than permanently disabled) and you plan to enable them in the future, you may want to answer YES at this prompt. Keep in mind that you can rebuild the Adhoc Report at any time in the future, at which point you are prompted again whether to include disabled components.
- 6. When prompted 'Want KIDS to Rebuild Menu Trees Upon Completion of Install? NO//', answer NO.
- 7. When prompted 'Want KIDS to INHIBIT LOGONs during the install? NO//', answer NO.
- 8. When prompted 'Want to DISABLE Scheduled Options, Menu Options, and Protocols? NO//', answer NO.

Updated Patch Installation Section for PXRM\*2\*45 (a part of the CPRS v31b bundle)

#### Patch Installation: -------------------

Pre/Post Installation Overview: The environment check routine verifies that both Clinical Reminders Update 54 VA-Teratogenic Medications Order Checks (Update #4) and Update 16 VA-WH Mammogram Screening content update is installed. Installation of this patch will not proceed if these exchange entries are not installed.

The installation manuals for both updates are available on the VA Software Documentation Library.

It is important to note that the CPRS v31b Deployment, Installation, Back Out and Rollback Guide also refers you to a CPRS v31b Configuration and Setup Guide. This guide provides instructions for both pre and post install items that must be completed.

```
Installation Instructions:
Please refer to the "CPRS v31b Deployment, Installation, Back Out and 
Rollback Guide" for installation and set-up information. This document is 
exported as or 3 0 377 dibr.docx and or 3 0 377 dibr.pdf and is included
in OR_30_377.ZIP and will be emailed to the installation points of contact
by the CPRS Implementation team.
```
Installation of these host files must be coordinated among the personnel affected because these host files will be installed in one installation session.

### <span id="page-17-0"></span>**7.2.8 TIU\*1\*335 – Host file (TIU\_1\_335.KID)**

\*\*NOTE – do not queue the install.

Users must not be on the system during the installation. This patch should be loaded during nonpeak hours to minimize disruption to users. Installation should take less than 10 minutes.

- 1. Load the host file using the "Load a Distribution" option on the VistA XPD INSTALLATION MENU
	- a. Choose to run the Environmental Check option when loading the distribution and ensure there are no errors to handle before proceeding.
	- b. Note that after loading the distribution you are directed to use the name "TIU\*1.0\*335" when taking the install action.
- 2. Optionally execute the "Verify Checksums" option on the same menu
- 3. Optionally backup the install by using the "Backup a Transport Global" option on the same menu
- 4. Install the patch by executing the "Install Package(s)" option.
	- a. For this option at the "INSTALL NAME:" prompt you will need to use the name "TIU\*1.0\*335" as noted in 1.b above
- 5. When prompted 'Want KIDS to Rebuild Menu Trees Upon Completion of Install? NO//', answer NO.
- 6. When prompted 'Want KIDS to INHIBIT LOGONs during the install? NO//', answer NO.
- 7. When prompted 'Want to DISABLE Scheduled Options, Menu Options, and Protocols? NO//', answer NO.

## <span id="page-17-1"></span>**7.2.9 OR\*3\*531/PXRM\*2\*46 (CPRS\_COVID\_2\_0.KID)**

#### **IMPORTANT: If the CPRS\_COVID\_2\_0.KID file has previously been installed on your system, it will have to be reinstalled.**

Please refer to the *CPRS COVID 2.0 Deployment, Installation, Back-Out and Rollback Guide* for installation and set-up information. This document is exported as CPRS\_COVID\_2\_0\_IG.doc and CPRS\_COVID\_2\_0\_IG.pdf and will be available on the VDL.

### <span id="page-18-0"></span>**7.2.10 PXRM\*2\*74**

#### **IMPORTANT: Because of shared routines, PXRM\*2\*74 must be installed AFTER PXRM\*2\*45.**

Reminders patch PXRM\*2\*74 was released recently. This patch shares at least one routine with PXRM\*2\*45, which is part of the CPRS v31b installation. If CPRS v31b is installed after PXRM\*2\*74 has been installed, then PXRM\*2\*74 must be reinstalled.

The instructions for installing PXRM\*2\*74 are included in the patch description.

# <span id="page-18-1"></span>**7.3 CPRS GUI Executable (OR\_30\_377.ZIP)**

This section contains the basic CPRS GUI Installation Guide.

**Manual Installation Required for CPRS v31b Test Sites**

### <span id="page-18-2"></span>**7.3.1 Methods of installation**

Sites have used primarily four methods to distribute the application. Each site will need to decide how they will install. Currently, there is much more participation with ITOPS and coordination with ITOPS will be required.

#### • **Network (shared) installation:**

Where the executable is placed on a network drive, with a shortcut on users' desktops. The executable is replaced when no users are accessing the GUI program. There are no changes necessary to this method of installation—local policies and procedures should be followed.

#### • **Citrix installation:**

Where the executable is run on a remote workstation and the user views the screen remotely. There are no changes necessary to this method of installation—local policies and procedures should be followed.

#### • **Gold Path installation:**

where the new executable is placed in a common shared location (called a gold path) and updated when the CPRS GUI is first accessed from the local workstation. This method is handled though desktop enterprise services.

#### • **Manual install:**

which is used primarily for advanced users and at testing locations. This method is somewhat changed from that used previously for Windows XP workstations. For more detail please refer to section [7.3.2, Manual Installation, below.](#page-18-3)

### <span id="page-18-3"></span>**7.3.2 Manual Installation**

- 1. Locate the ZIP file for OR\*3\*377 and unzip the file.
- 2. Copy the CPRSChart.exe to a test directory, for example, C:\cprstest. You may need to create this new directory.

**Note:** You may need to have a user with Administrator rights complete this step.

3. Create a Shortcut and name it "Test CPRSv31". This is to give the user another visual cue that this is not the normal CPRS icon.

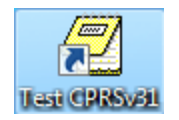

- 4. Copy the borlandmm.dll file into the same directory as cprschart.exe (for example, c:\cprstest). This file should be in the same directory as the CPRSChart.exe for CPRS v31b.
- 5. Determine the DNS server name or IP address for the appropriate VistA server.
- 6. Determine the Broker RPC port for the VistA account.
- 7. Enter IP and RPC port in the Target field of the Shortcut properties (or use ServerList.exe).

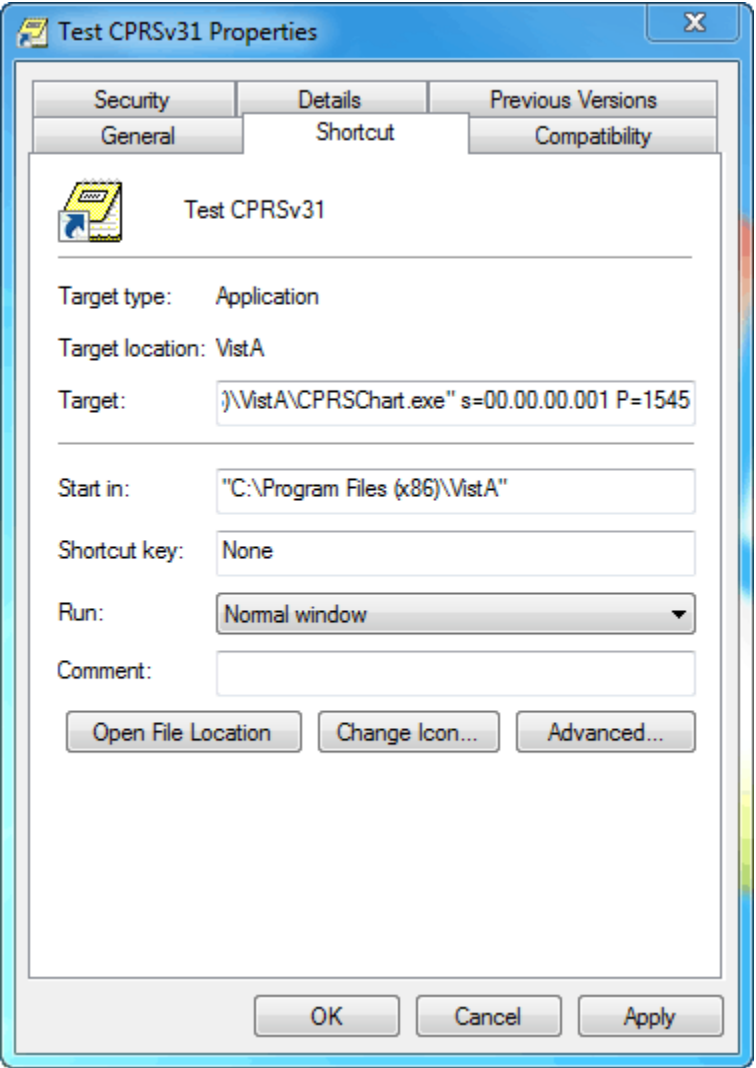

Example of what the shortcut properties dialog might look like.

The server and port number shown above are not real and are for example only.

# <span id="page-20-0"></span>**7.4 CPRS Documentation**

The following table shows the documentation released with CPRS v31b. Documentation should be made available to users.

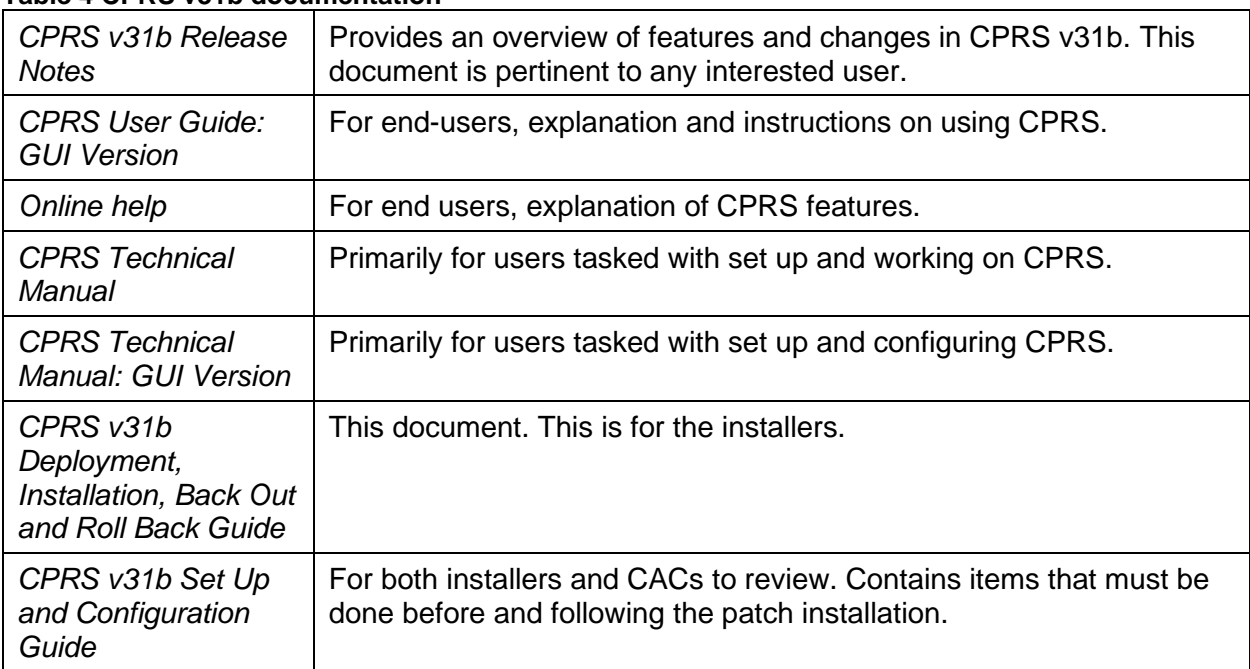

#### **Table 4 CPRS v31b documentation**

# <span id="page-20-1"></span>**8 TEST - Post-Installation Tasks**

See the *Computerized Patient Record System Version 31b Set Up and Configuration Guide* for the list of post-installation tasks.

# <span id="page-20-2"></span>**9 TEST – Testing in Test Account**

At this point, sites have the chance to test and familiarize themselves with the CPRS v31b in their test account before proceeding to install in their production account.

# <span id="page-21-0"></span>**10 CPRS v31b Production System Installation Checklist**

The following activities should be completed in order.

#### **Table 1 Installation Checklist**

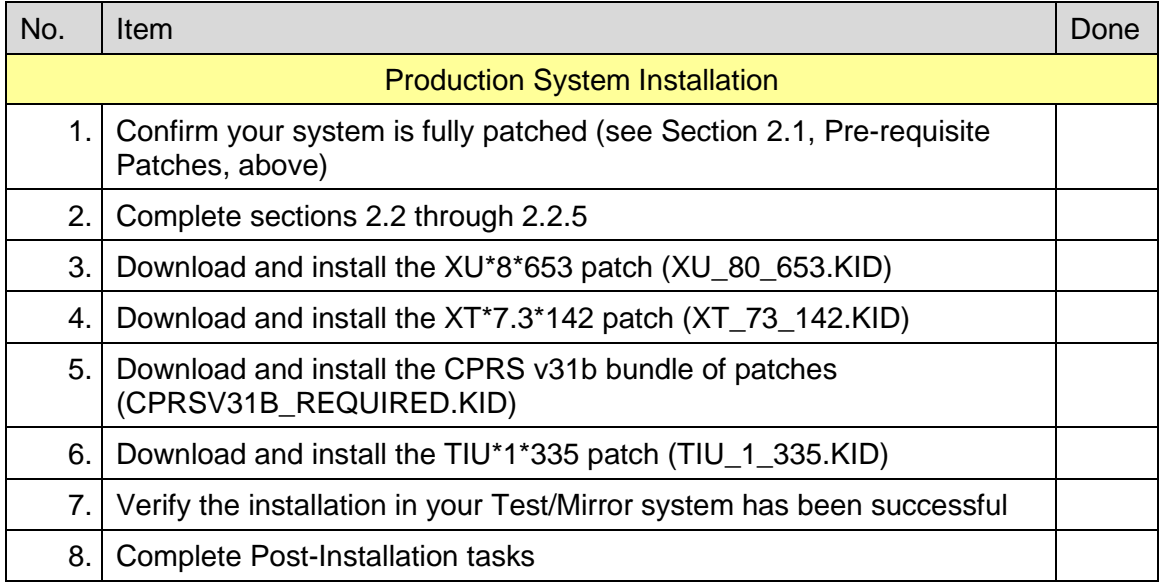

# <span id="page-21-1"></span>**11 Production Pre-Installation Steps**

Before this installation proceeds several steps need to be accomplished. Many of these steps need be done by Clinical Application Coordinators (CAC), Information Technology Operations and Support (ITOPS), and other groups. Once those set up items are completed, installation can proceed.

Instructions for these items are detailed in the *CPRS Set Up and Configuration Guide*.

# <span id="page-21-2"></span>**11.1 Backup Procedures**

These steps are taken in case the patch needs to be backed out.

### <span id="page-22-0"></span>**11.1.1 Back Up Globals**

Backup each global below:

**Note: Make sure to backup each global to its own file.**

- $^{\circ}$   $^{\circ}$ PXD(801.1,
- $\bullet$   $\triangle$ PXD(801,
- **APXRMD(801.41,**
- $^{\circ}$   $^{\circ}$ PXD(811.9,
- $\bullet$   $\triangle$ PXRMD(811.5,
- $\bullet$   $\triangle$ PXRMD(811.4,
- $^{\circ}$   $^{\circ}$ PXD(811.2,
- **APXRMD(801.42,**
- $\bullet$   $\triangle$ PXRM(810.4,
- $^{\circ}$  ORD(101.41,
- $^{\circ}$  TIU(8925.1,
- $\bullet$  ^WV(790,
- ^WV(790.05,

### <span id="page-22-1"></span>**11.1.2 OR MOB DLL VERSION**

For the **OR MOB DLL VERSION** parameter, find the value of PKG portion of the parameter and make a note of that value by following the steps below:

```
Select General Parameter Tools <TEST ACCOUNT> Option: LV List Values for a 
Selected Parameter
Select PARAMETER DEFINITION NAME: OR MOB DLL
    1 OR MOB DLL NAME CPRS Med Order Button DLL file name
     2 OR MOB DLL VERSION CPRS Med Order Button DLL version check
CHOOSE 1-2: 2 OR MOB DLL VERSION CPRS Med Order Button DLL version check
```
# <span id="page-22-2"></span>**12 Production Installation**

This section gives instructions for installing CPRS v31b. Sites should disable ordering, install the patches, distribute the GUI, re-enable ordering for testers, re-enable ordering for all users.

## <span id="page-23-0"></span>**12.1 Disable Ordering during Installation**

It is best to ensure that users cannot enter orders while the CPRS software is being updated. To help with this, there is a parameter that disables ordering in CPRS. Disabling ordering should be done before installation begins.

Ordering can then be enabled for testing immediately after installation. The following example shows how to disable ordering for the SYSTEM level.

```
CHOOSE 1-3: 2 ORWOR DISABLE ORDERING Disable Ordering in GUI
ORWOR DISABLE ORDERING may be set for the following:
 2 User USR [choose from NEW PERSON]
 5 System SYS [ONEBCE.DEVSLC.FO-SLC.MED.VA.GOV]
 10 Package PKG [ORDER ENTRY/RESULTS REPORTING]
Enter selection: 5 System ONEBCE.DEVSLC.FO-SLC.MED.VA.GOV
Setting ORWOR DISABLE ORDERING for System: ONEBCE.DEVSLC.FO-SLC.MED.VA.GOV 
Disable Ordering: YES
```
## <span id="page-23-1"></span>**12.2 Sequence**

For CPRS to function correctly, it is necessary that some patches be installed immediately prior to the installation of CPRS Patches. These will be distributed with the CPRS Patches (see Section [0,](#page-10-2) 

[Software Retrieval, above\)](#page-10-2), and they should be installed in the order listed below.

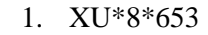

2. XT\*7.3\*142

```
3. CPRS V31B REQUIRED PATCHES 1.0
```

```
4. TIU*1*335
```
## <span id="page-23-2"></span>**12.3 CPRS v31b M patches**

These patches are the actual patches released by this effort.

### <span id="page-23-3"></span>**12.3.1 XU\*8\*653**

Patch XU\*8\*653 is distributed in a host file separate from the CPRS v31b required bundle. This patch must be installed along with the CPRS v31b required bundle.

1. XU\*8\*653

### <span id="page-24-0"></span>**12.3.2 XT\*7.3\*142**

Patch XT\*7.3\*142 is distributed in a host file separate from the CPRS v31b required bundle. This patch must be installed along with the CPRS v31b required bundle.

1. XT\*7.3\*142

### <span id="page-24-1"></span>**12.3.3 CPRS v31b Required Patches**

The following list of patches are part of the CPRS V31b Required bundle. There is no need to install them individually.

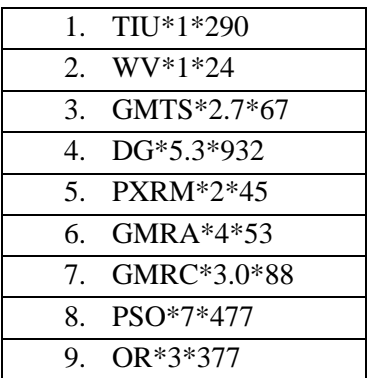

### <span id="page-24-2"></span>**12.3.4 TIU\*1\*335**

Patch TIU\*1\*335 is distributed in a host file separate from the CPRS v31b required bundle. This patch must be installed along with the CPRS v31b required bundle.

1. TIU\*1\*335

### <span id="page-24-3"></span>**12.3.5 XU\*8\*653 – Host file (XU\_8\_653.KID)**

\*\*NOTE – do not queue the install.

Users must not be on the system during the installation. This patch should be loaded during nonpeak hours to minimize disruption to users. Installation should take less than 10 minutes.

- 1. Load the host file using the "Load a Distribution" option on the VistA XPD INSTALLATION **MENU** 
	- a. Choose to run the Environmental Check option when loading the distribution and ensure there are no errors to handle before proceeding.
	- b. Note that after loading the distribution you are directed to use the name "XU\*8.0\*653" when taking the install action.
- 2. Optionally execute the "Verify Checksums" option on the same menu
- 3. Optionally backup the install by using the "Backup a Transport Global" option on the same menu
- 4. Install the patch by executing the "Install Package(s)" option.
	- a. For this option at the "INSTALL NAME:" prompt you will need to use the name "XU\*8.0\*653" as noted in 1.b above
- 5. When prompted 'Want KIDS to Rebuild Menu Trees Upon Completion of Install? NO//', answer NO.
- 6. When prompted 'Want KIDS to INHIBIT LOGONs during the install? NO//', answer NO.
- 7. When prompted 'Want to DISABLE Scheduled Options, Menu Options, and Protocols? NO//', answer NO.

## <span id="page-25-0"></span>**12.3.6 XT\*7.3\*142 – Host File (XT\_73\_142.KID)**

\*\*NOTE – do not queue the install.

Users must not be on the system during the installation. This patch should be loaded during nonpeak hours to minimize disruption to users. Installation should take less than 10 minutes.

- 1. Load the host file using the "Load a Distribution" option on the VistA XPD INSTALLATION **MENU** 
	- a. Choose to run the Environmental Check option when loading the distribution and ensure there are no errors to handle before proceeding.
	- b. Note that after loading the distribution you are directed to use the name " $XT*7.3*142"$ when taking the install action.
- 2. Optionally execute the "Verify Checksums" option on the same menu
- 3. Optionally backup the install by using the "Backup a Transport Global" option on the same menu
- 4. Install the patch by executing the "Install Package(s)" option.
	- a. For this option at the "INSTALL NAME:" prompt you will need to use the name " $XT*7.3*142"$  as noted in 1.b above
- 5. When prompted 'Want KIDS to Rebuild Menu Trees Upon Completion of Install? NO//', answer NO.
- 6. When prompted 'Want KIDS to INHIBIT LOGONs during the install? NO//', answer NO.
- 7. When prompted 'Want to DISABLE Scheduled Options, Menu Options, and Protocols? NO//', answer NO.

## <span id="page-25-1"></span>**12.3.7 CPRS GUI v31b – Host file (CPRS31B\_REQUIRED.KID)**

All the patches listed in section 7.1.3 are part of a single host file for CPRS v31b.

\*\*NOTE – do not queue the install.

Users must not be on the system during the installation. This patch should be loaded during nonpeak hours to minimize disruption to users. Installation should take less than 10 minutes.

- 1. Load the host file using the "Load a Distribution" option on the VistA XPD INSTALLATION MENU.
	- a. Choose to run the Environmental Check option when loading the distribution and ensure there are no errors to handle before proceeding.
	- b. Note that after loading the distribution you are directed to use the name "CPRS V31B REQUIRED PATCHES 1.0" when taking the install action.
- 2. Optionally execute the "Verify Checksums" option on the same menu.

**NOTE**: In the OR\*3\*377 patch description, the after-patch checksum for ORY377 was incorrect. The patch description expected value is 43125694. The actual value should be 43196520.

- 3. Optionally backup the install by using the "Backup a Transport Global" option on the same menu
- 4. Install the bundle of patches by executing the "Install Package(s)" option.
	- a. For this option at the "INSTALL NAME:" prompt, you will need to use the name "CPRS V31B REQUIRED PATCHES 1.0" as noted in 1.b above.
- 5. When prompted 'When rebuilding the Health Summary Adhoc Report, do you want to include disabled components?', answer either YES or NO as appropriate for your site. **Note**: If your site has any components that are temporarily disabled (rather than permanently disabled) and you plan to enable them in the future, you may want to answer YES at this prompt. Keep in mind that you can rebuild the Adhoc Report at any time in the future, at which point you are prompted again whether to include disabled components.
- 6. When prompted 'Want KIDS to Rebuild Menu Trees Upon Completion of Install? NO//', answer NO.
- 7. When prompted 'Want KIDS to INHIBIT LOGONs during the install? NO//', answer NO.
- 8. When prompted 'Want to DISABLE Scheduled Options, Menu Options, and Protocols? NO//', answer NO.

Updated Patch Installation Section for PXRM\*2\*45 (a part of the CPRS v31b bundle)

#### Patch Installation:

-------------------

#### Pre/Post Installation Overview:

The environment check routine verifies that both Clinical Reminders Update 54 VA-Teratogenic Medications Order Checks (Update #4) and Update 16 VA-WH Mammogram Screening content update is installed. Installation of this patch will not proceed if these exchange entries are not installed. The installation manuals for both updates are available on the VA Software Documentation Library.

It is important to note that the CPRS v31b Deployment, Installation, Back Out and Rollback Guide also refers you to a CPRS v31b Configuration and Setup Guide. This guide provides instructions for both pre and post install items that must be completed.

Installation Instructions:

Please refer to the "CPRS v31b Deployment, Installation, Back Out and Rollback Guide" for installation and set-up information. This document is exported as or 3 0 377 dibr.docx and or 3 0 377 dibr.pdf and is included in OR 30 377.ZIP and will be emailed to the installation points of contact by the CPRS Implementation team.

Installation of these host files must be coordinated among the personnel affected because these host files will be installed in one installation session.

## <span id="page-27-0"></span>**12.3.8 TIU\*1\*335 – Host file (TIU\_1\_335.KID)**

\*\*NOTE – do not queue the install.

Users must not be on the system during the installation. This patch should be loaded during nonpeak hours to minimize disruption to users. Installation should take less than 10 minutes.

- 1. Load the host file using the "Load a Distribution" option on the VistA XPD INSTALLATION **MENU** 
	- a. Choose to run the Environmental Check option when loading the distribution and ensure there are no errors to handle before proceeding.
	- b. Note that after loading the distribution you are directed to use the name " $TUV*1.0*335"$ when taking the install action.
- 2. Optionally execute the "Verify Checksums" option on the same menu
- 3. Optionally backup the install by using the "Backup a Transport Global" option on the same menu
- 4. Install the patch by executing the "Install Package(s)" option.
	- a. For this option at the "INSTALL NAME:" prompt you will need to use the name "TIU\*1.0\*335" as noted in 1.b above
- 5. When prompted 'Want KIDS to Rebuild Menu Trees Upon Completion of Install? NO//', answer NO.
- 6. When prompted 'Want KIDS to INHIBIT LOGONs during the install? NO//', answer NO.
- 7. When prompted 'Want to DISABLE Scheduled Options, Menu Options, and Protocols? NO//', answer NO.

## <span id="page-27-1"></span>**12.3.9 OR\*3\*531/PXRM\*2\*46 (CPRS\_COVID\_2\_0.KID)**

#### **IMPORTANT: If the CPRS\_COVID\_2\_0.KID file has previously been installed on your system, it will have to be reinstalled.**

Please refer to the *CPRS COVID 2.0 Deployment, Installation, Back-Out and Rollback Guide* for installation and set-up information. This document is exported as CPRS\_COVID\_2\_0\_IG.doc and CPRS\_COVID\_2\_0\_IG.pdf and will be available on the VDL.

### <span id="page-27-2"></span>**12.3.10 PXRM\*2\*74**

#### **IMPORTANT: Because of shared routines, PXRM\*2\*74 must be installed AFTER PXRM\*2\*45.**

Reminders patch PXRM\*2\*74 was released recently. This patch shares at least one routine with PXRM\*2\*45, which is part of the CPRS v31b installation. If CPRS v31b is installed after PXRM\*2\*74 has been installed, then PXRM\*2\*74 must be reinstalled.

The instructions for installing PXRM\*2\*74 are included in the patch description.

## <span id="page-27-3"></span>**12.4 CPRS GUI Executable (OR\_30\_377.ZIP)**

This section contains the basic CPRS GUI Installation Guide.

**Manual Installation Required for CPRS v31b Test Sites**

### <span id="page-28-0"></span>**12.4.1 Methods of installation**

Sites have used primarily four methods to distribute the application. Each site will need to decide how they will install. Currently, there is much more participation with ITOPS and coordination with ITOPS will be required.

#### • **Network (shared) installation:**

Where the executable is placed on a network drive, with a shortcut on users' desktops. The executable is replaced when no users are accessing the GUI program. There are no changes necessary to this method of installation—local policies and procedures should be followed.

#### • **Citrix installation:**

Where the executable is run on a remote workstation and the user views the screen remotely. There are no changes necessary to this method of installation—local policies and procedures should be followed.

#### • **Gold Path installation:**

where the new executable is placed in a common shared location (called a gold path) and updated when the CPRS GUI is first accessed from the local workstation. This method is handled though desktop enterprise services.

#### • **Manual install:**

which is used primarily for advanced users and at testing locations. This method is somewhat changed from that used previously for Windows XP workstations. For more detail please refer to section [7.3.2, Manual Installation, above.](#page-18-3)

### <span id="page-28-1"></span>**12.4.2 Manual Installation**

- 1. Locate the ZIP file for OR\*3\*377 and unzip the file.
- 2. Copy the CPRSChart.exe to a test directory, for example, C:\cprstest. You may need to create this new directory.

**Note:** You may need to have a user with Administrator rights complete this step.

3. Create a Shortcut and name it "Test CPRSv31". This is to give the user another visual cue that this is not the normal CPRS icon.

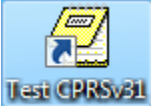

- 4. Copy the borlandmm.dll file into the same directory as cprschart.exe (for example, c:\cprstest). This file should be in the same directory as the CPRSChart.exe for CPRS v31b.
- 5. Determine the DNS server name or IP address for the appropriate VistA server.
- 6. Determine the Broker RPC port for the VistA account.
- 7. Enter IP and RPC port in the Target field of the Shortcut properties (or use ServerList.exe).

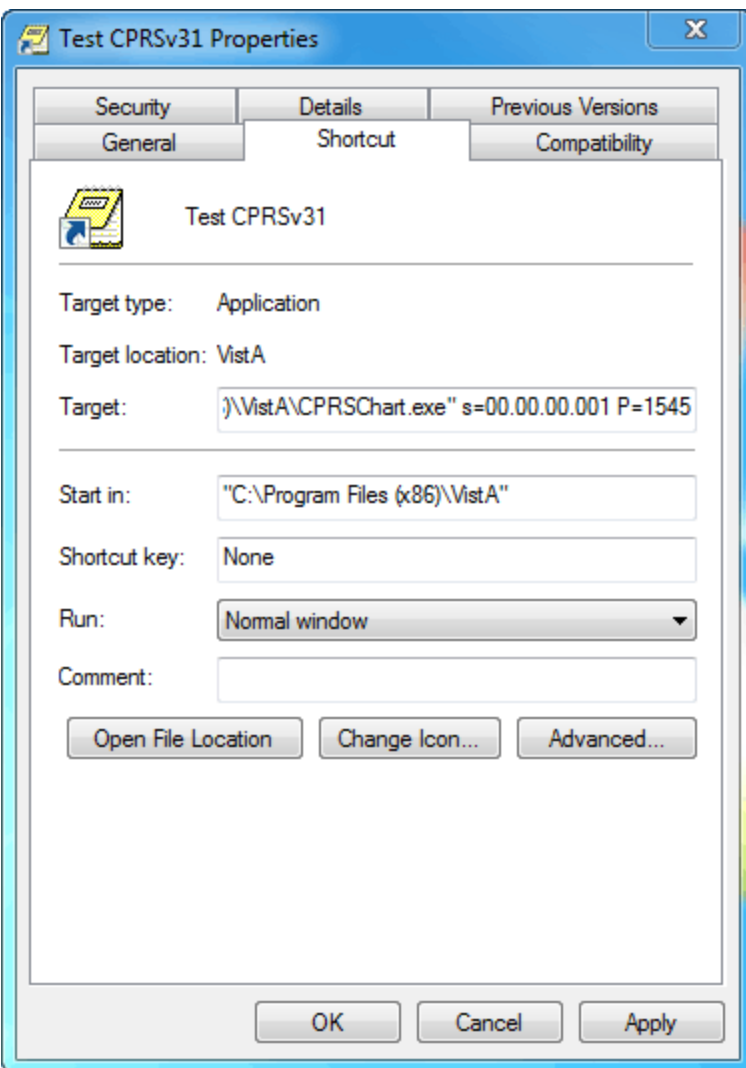

Example of what the shortcut properties dialog might look like.

The server and port number shown above are not real and are for example only.

## <span id="page-30-0"></span>**12.5 Enable Ordering for Testers**

Once CPRS v31b is installed, sites can enable testing for the specific users that will be testing before all users are allowed on the system.

Below is an example of how to change the parameter at the USER level.

```
ORWOR DISABLE ORDERING may be set for the following:
      2 User USR [choose from NEW PERSON]
    5 System SYS [ONEBCE.DEVSLC.FO-SLC.MED.VA.GOV]<br>10 Package PKG [ORDER ENTRY/RESULTS REPORTING]
                      PKG [ORDER ENTRY/RESULTS REPORTING]
Enter selection: 2 User NEW PERSON
Select NEW PERSON NAME: CPRSPROVIDER,TWO CPRSPROVIDER,TWO TC PROVIDER
 --------- Setting ORWOR DISABLE ORDERING for User: CPRSPROVIDER, TWO --------
Disable Ordering: NO
```
Enable all users that will be testing before all users have ordering enabled.

## <span id="page-30-1"></span>**12.6 Enabling Ordering for All Users**

When testing is complete and the site is comfortable, the site should enable ordering for all users as shown below.

```
ORWOR DISABLE ORDERING may be set for the following:
    2 User USR [choose from NEW PERSON]<br>
5 System SYS [ONEBCE.DEVSLC.FO-SLC.ME<br>
10 Package PKG [ORDER ENTRY/RESULTS REP
 5 System SYS [ONEBCE.DEVSLC.FO-SLC.MED.VA.GOV]
 10 Package PKG [ORDER ENTRY/RESULTS REPORTING]
Enter selection: 5 System ONEBCE.DEVSLC.FO-SLC.MED.VA.GOV
Setting ORWOR DISABLE ORDERING for System: ONEBCE.DEVSLC.FO-SLC.MED.VA.GOV 
Disable Ordering: YES// @ ...deleted
ORWOR DISABLE ORDERING may be set for the following:
     2 User USR [choose from NEW PERSON]<br>5 System SYS [ONEBCE.DEVSLC.FO-SLC.ME
        System SYS [ONEBCE.DEVSLC.FO-SLC.MED.VA.GOV]
      10 Package PKG [ORDER ENTRY/RESULTS REPORTING]
```
# <span id="page-31-0"></span>**12.7 CPRS Documentation**

The following table shows the documentation released with CPRS v31b. Documentation should be made available to users.

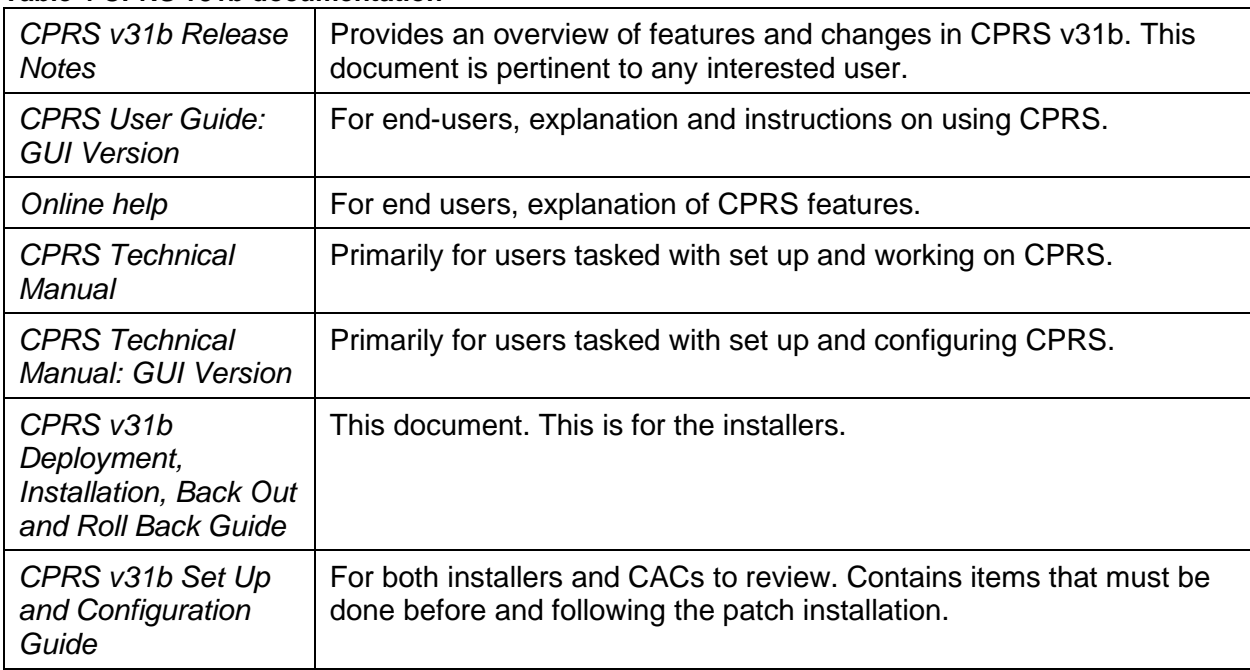

#### **Table 4 CPRS v31b documentation**

# <span id="page-31-1"></span>**13 Post-Installation Tasks**

See the *Computerized Patient Record System Version 31b Set Up and Configuration Guide* for the list of post-installation tasks.

# <span id="page-31-2"></span>**14Back-Out Procedure**

In the event of a major issue with the patch, the Facility CIO may make the decision to back-out the patch. However, this decision should include both Health Product Support and the CPRS development team

## <span id="page-31-3"></span>**14.1 Back-Out Strategy**

To back out the changes associated with CPRS v31b, personnel would install patch OR\*3.0\*412 that should back out all the patches installed with CPRS v31b.

## <span id="page-31-4"></span>**14.2 Back-Out Criteria**

These patches should be backed out only if they cause a catastrophic failure of the system.

## <span id="page-32-0"></span>**14.3 Back-Out Risks**

Backing out the patches involved with CPRS v31b would affect many different parts of CPRS. For more information about all the changes in CPRS v31b, please reference the *CPRS v31b Release Notes*, which can be obtained from the [VA Software Document Library.](https://www.va.gov/vdl/) However, installing the OR\*3.0\*412 patch should return CPRS to the state it was in prior to the install of CPRS v31b.

# <span id="page-32-1"></span>**14.4 Authority for Back-Out**

The Facility Chief Information Officer (FCIO) has the ultimate responsibility for the decision to back out the two patches and revert to a previous version. The FCIO should consult with the CPRS Development team and Health Product Support Clinical personnel before backing out the patches.

# <span id="page-32-2"></span>**14.5 Back-Out Procedure**

To back out the features with CPRS v31b, a back out patch was created which should uninstall all the patches installed with CPRS v31b and return the system to a previous state. To back out CPRS v31b, follow these steps:

- 1. Install the OR\*3.0\*412 patch.
- 2. Reinstall the files that were backed up in Step 6.
- 3. Remove the CPRS v31b executable (cprschart.exe) and redistribute the CPRS v31a executable.
- 4. Check the desktop icons to see if any adjustments need to be made.

## <span id="page-32-3"></span>**14.6 Back-out Verification Procedure**

To verify that the rollback has been successful, check that the option is back at 31.116. Use VA FileMan to check that MENU TEXT field of the OR CPRS GUI CHART option in the OPTION file (#19) has been reset to 1.0.31.116.

# <span id="page-32-4"></span>**15 Rollback Procedure**

No rollback is required for this installation.